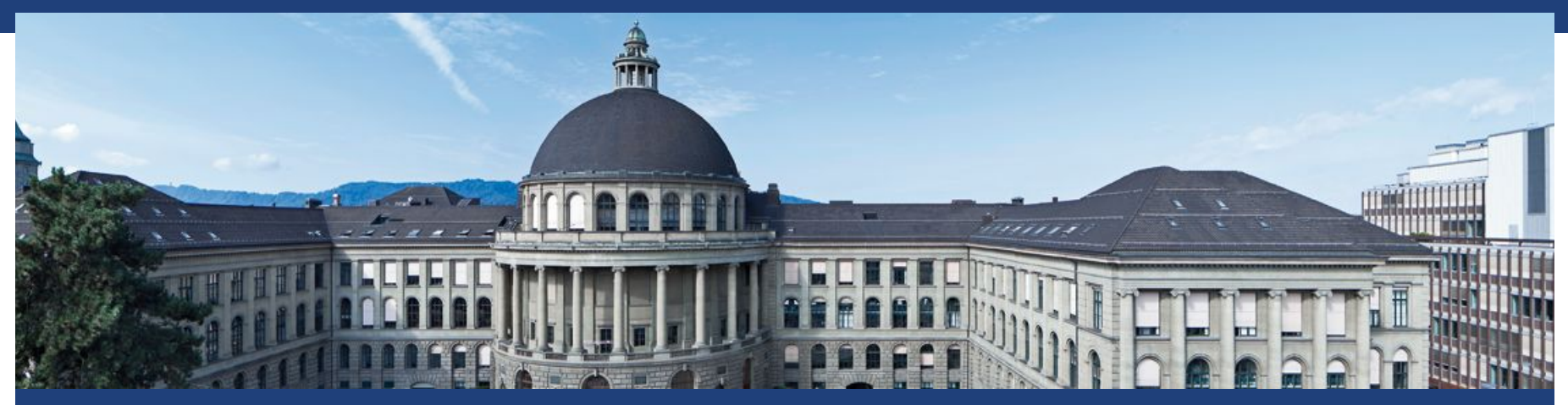

#### **Tutorial on Path Planning ETH Robotics Summer School**

Nick Lawrance and Luca Bartolomei 5<sup>th</sup> July, 2022

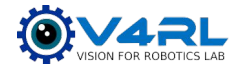

# **Tutorial Objectives**

- (Brief) introduction to Path Planning
- Description of path-planning pipeline:
	- Global Planning
	- Local Planning
- How to install and run the packages

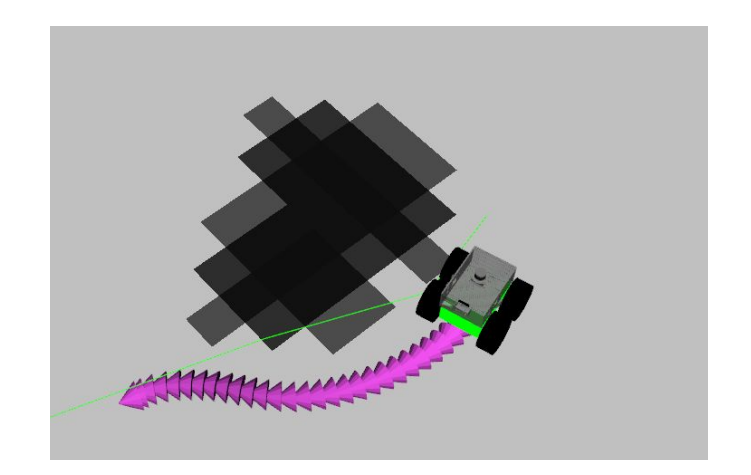

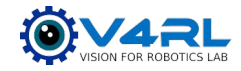

# **(Brief) introduction to Path Planning**

Path planning:

- Autonomous goal-oriented navigation
- Obstacle avoidance

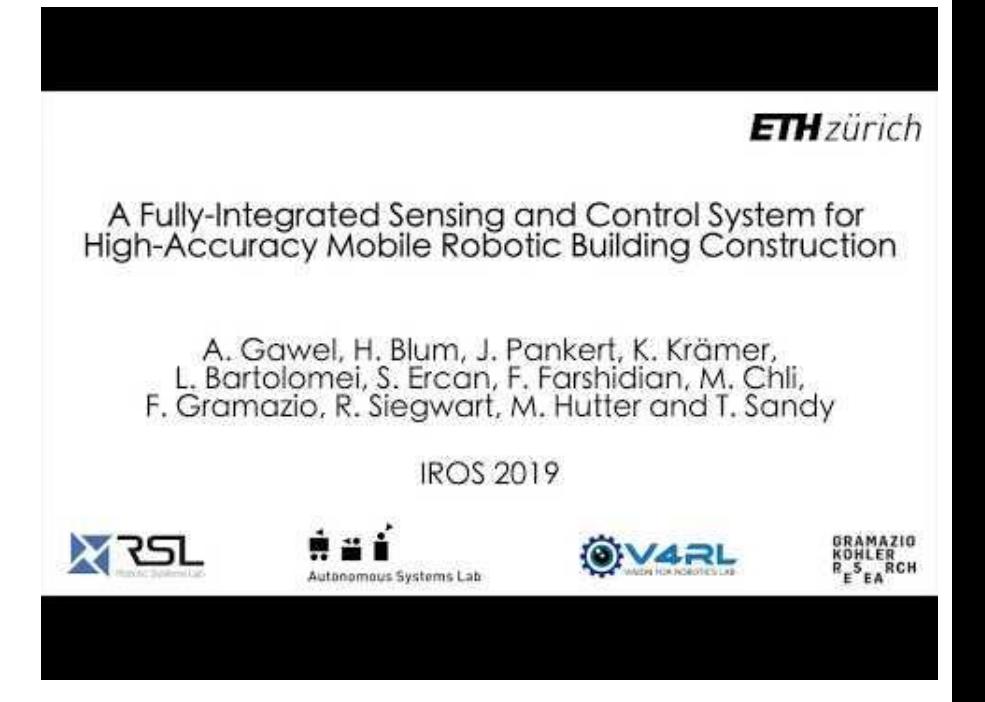

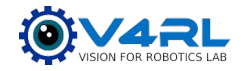

# **(Brief) introduction to Path Planning**

**Hierarchical architecture** 

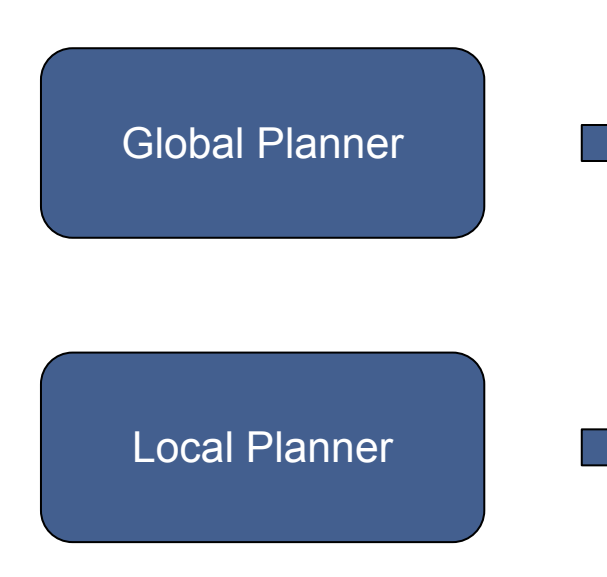

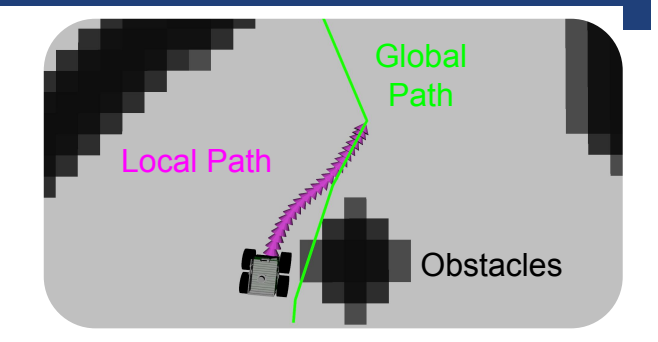

- Coarse path to goal configuration
- Optimistic (unknown space is free)
- Low re-planning rate

- Local obstacle avoidance
- **Feasible trajectories for controllers**
- High re-planning rate

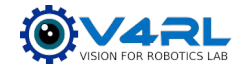

# **(Brief) introduction to Path Planning**

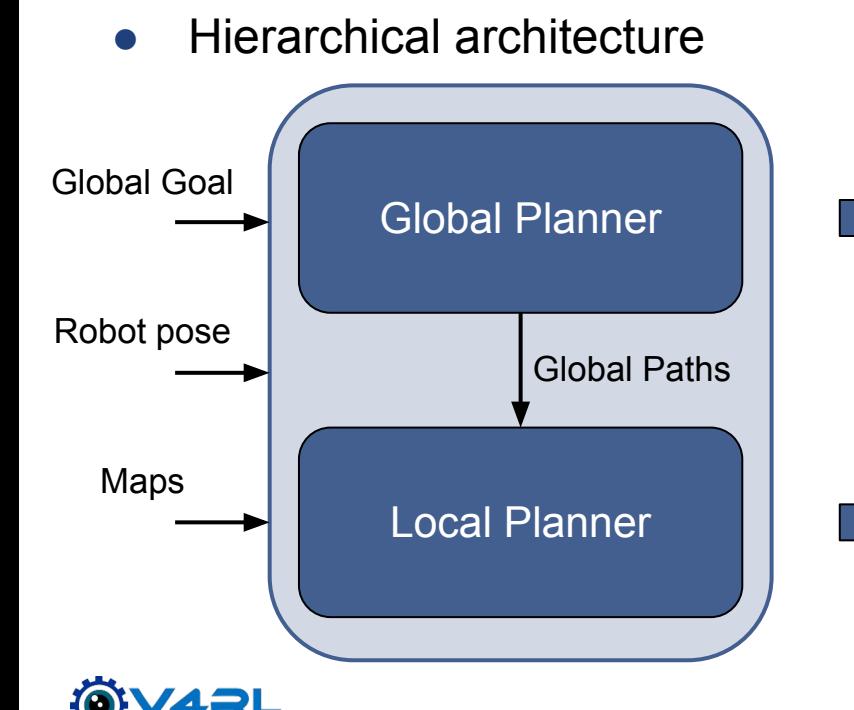

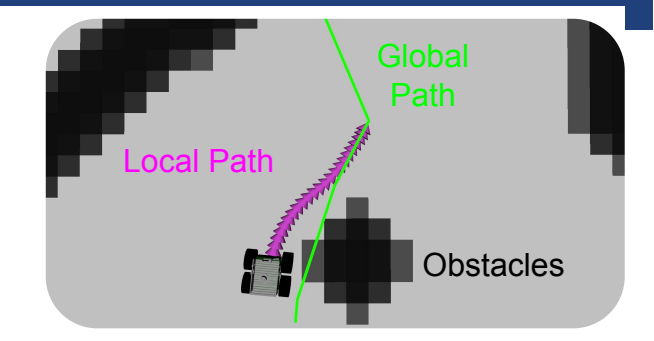

- Coarse path to goal configuration
- Optimistic (unknown space is free)
- Low re-planning rate

- Local obstacle avoidance
- **Feasible trajectories for controllers**
- High re-planning rate

#### **Pipeline Overview**

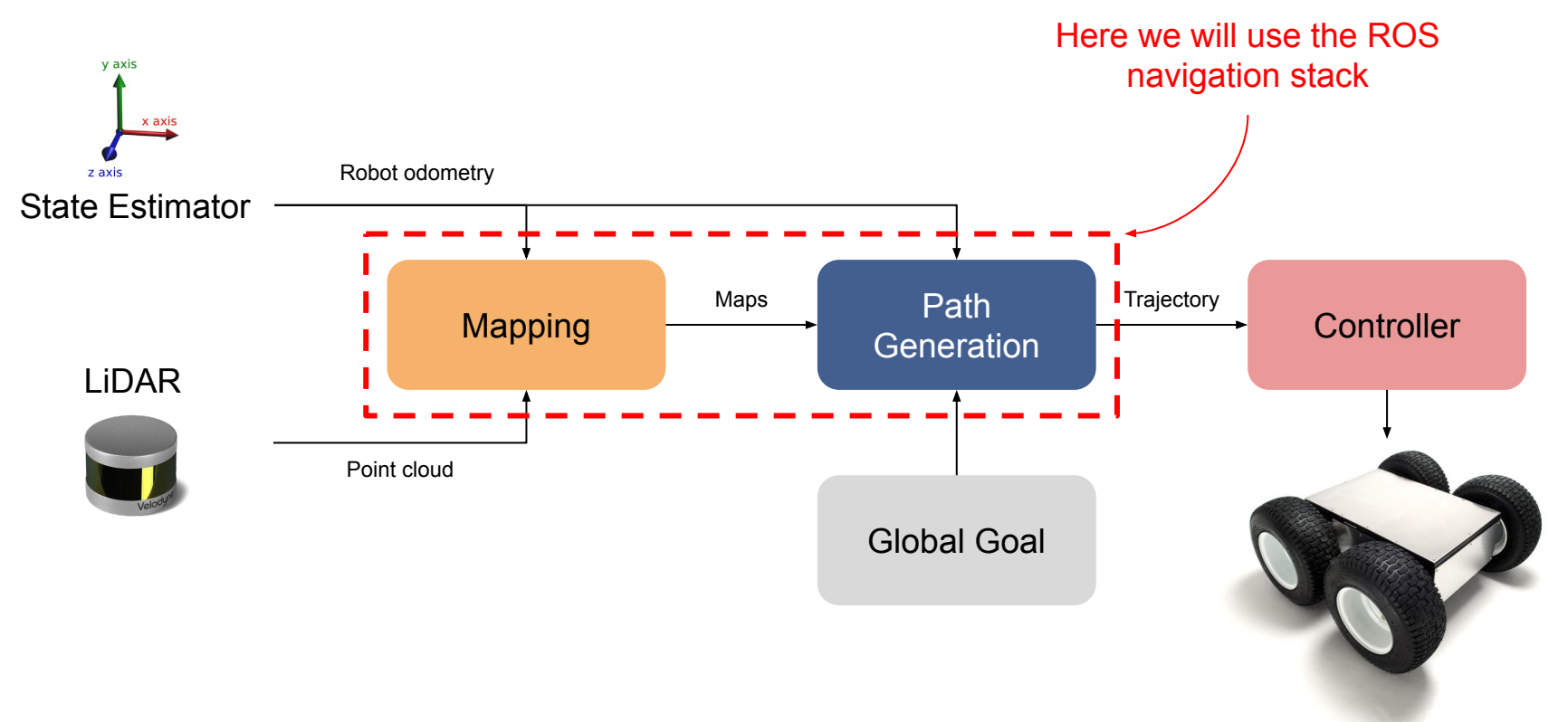

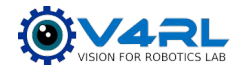

#### **Detailed Pipeline**

#### **Docs**: [move\\_base - ROS Wiki](https://wiki.ros.org/move_base)

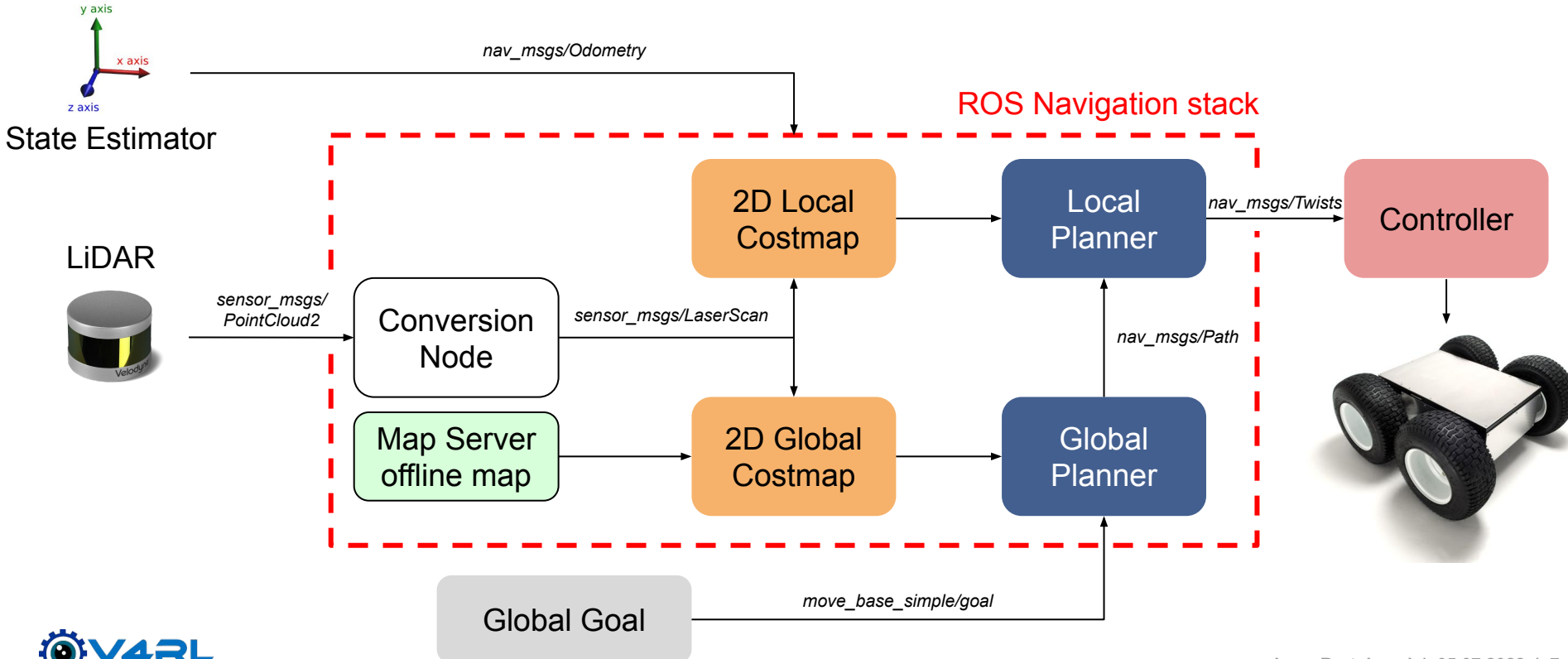

#### **Path Planner: Global Planner**

- Path from current state to global goal
- Optimistic  $\rightarrow$  unknown space = free

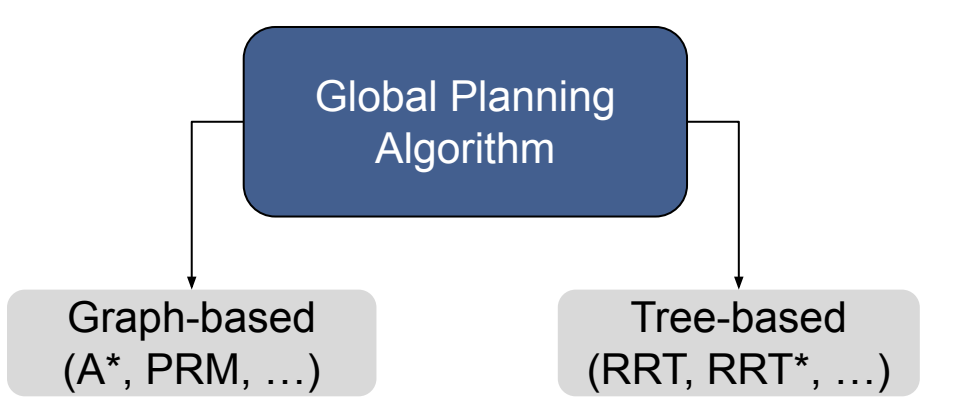

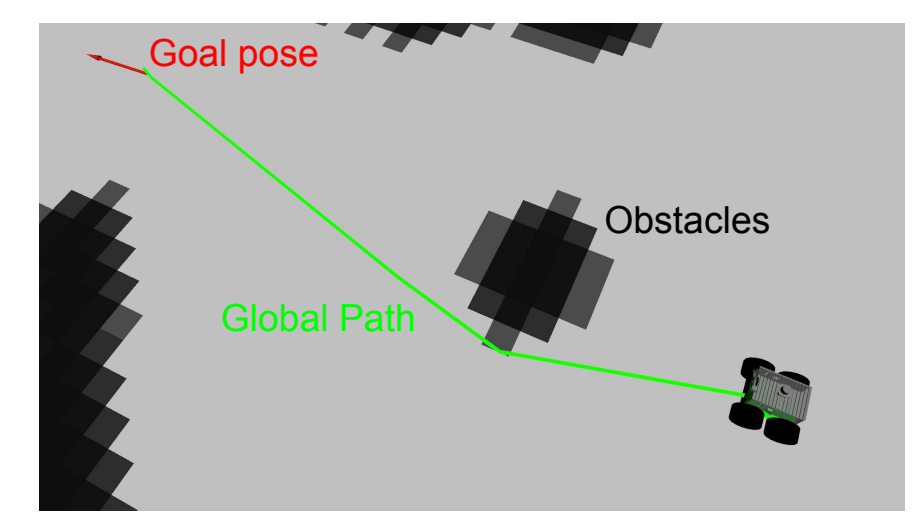

**OMPL** (Open Motion Planning Library) - <https://ompl.kavrakilab.org>

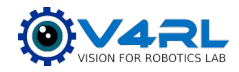

## **Path Planner: Global Planner**

**Docs**: [move\\_base - ROS Wiki](https://wiki.ros.org/move_base)

- Custom implementation based on OMPL
	- Code:

smb path planner/smb ompl planner

- Basic version: RRT\*
	- Probabilistically complete and optimal algorithm

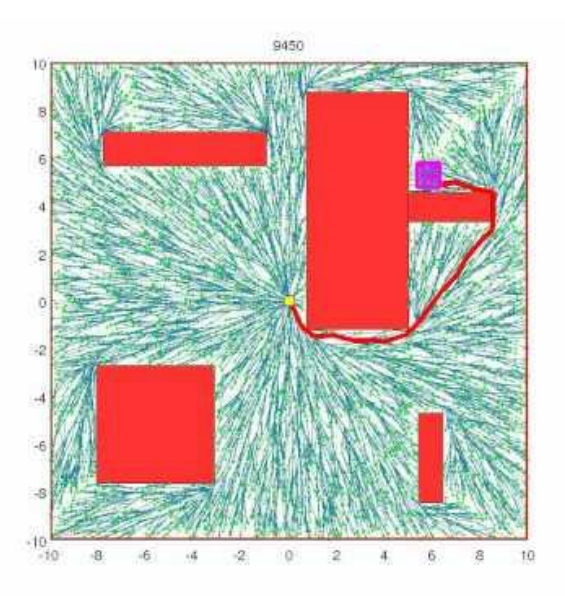

**RRT\***

*"Sampling-based Algorithms for Optimal Motion Planning"*, S. Karaman and E. Frazzoli, IJJR 2011

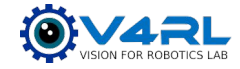

# **Path Planner: Global Planner**

#### **Docs**: [move\\_base - ROS Wiki](https://wiki.ros.org/move_base)

- Custom implementation based on OMPL
	- Code:

smb path planner/smb ompl planner

- Basic version: RRT\*
	- Probabilistically complete and optimal algorithm
- Possibility to swap solver from config file:
	- Informed RRT\*
	- RRT#
	- PRM

#### **Informed RRT\***

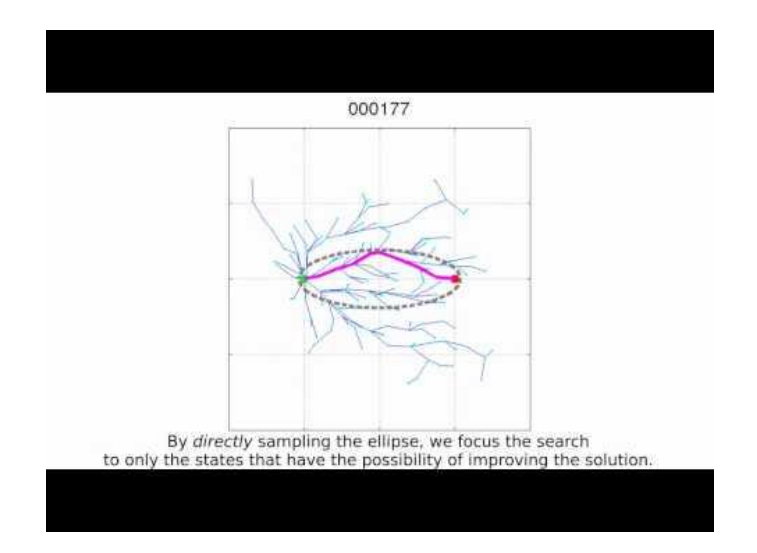

*"Informed RRT\*: Optimal Incremental Path Planning Focused through an Admissible Ellipsoidal Heuristic"*, J.D. Gammell, IROS 2014

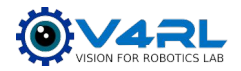

# **Path Planner: TEB Local Planner**

- Compute locally optimal paths
	- Vehicle dynamics
	- Obstacle avoidance
- Pessimistic
	- $\rightarrow$  unknown space = occupied
- Use Time-Elastic-Band (TEB) Local Planner
	- C. Rösmann et al., IROS 2017
	- Docs: [teb\\_local\\_planner ROS Wiki](https://wiki.ros.org/teb_local_planner)

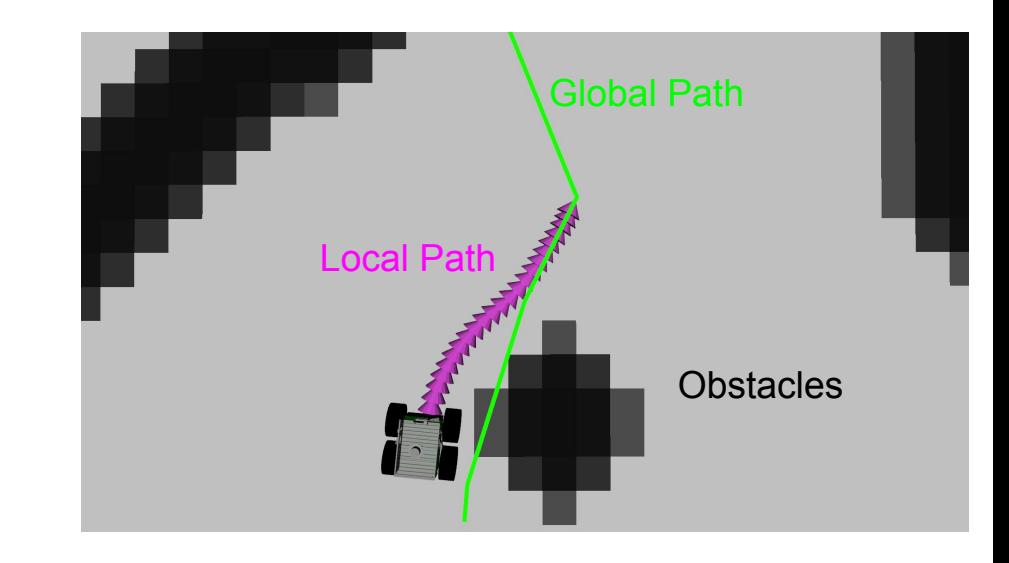

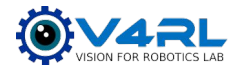

### **Path Planner: TEB Local Planner**

#### Docs: [teb\\_local\\_planner - ROS Wiki](https://wiki.ros.org/teb_local_planner) Link to TEB paper

- Online trajectory optimization
- Objective: reach goal in minimum time
	- Kinodynamic constraints (velocity, acceleration, …)
	- Non-holonomic kinematics

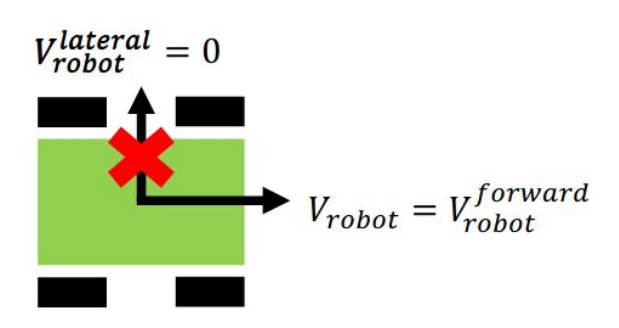

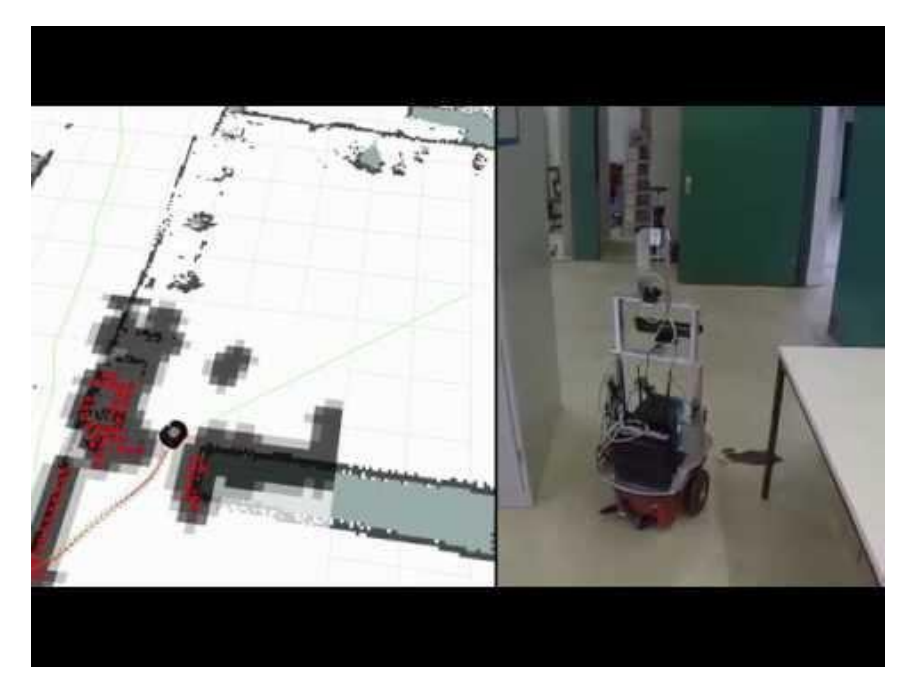

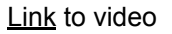

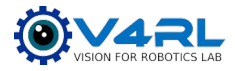

# **Path Planner: TEB Local Planner Docs: teb local planner - ROS Wiki**

Link to TEB paper

Trajectory parametrized as a rubber band ○ Waypoints:

 $\mathbf{x}_i = (x_i, y_i, \beta_i)^T \in \mathbb{R}^2 \times S^1$ 

○ Timing between waypoints:

 $\tau = {\Delta T_i}_{i=0...n-1}$ 

Optimize cost function:

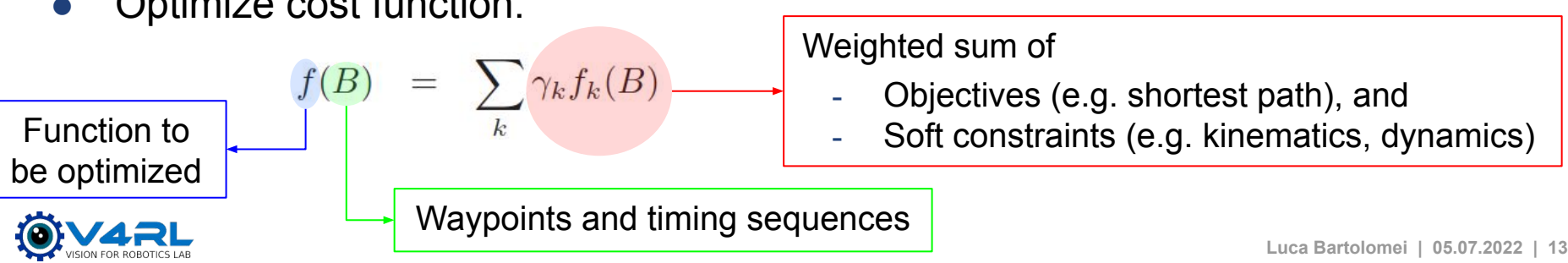

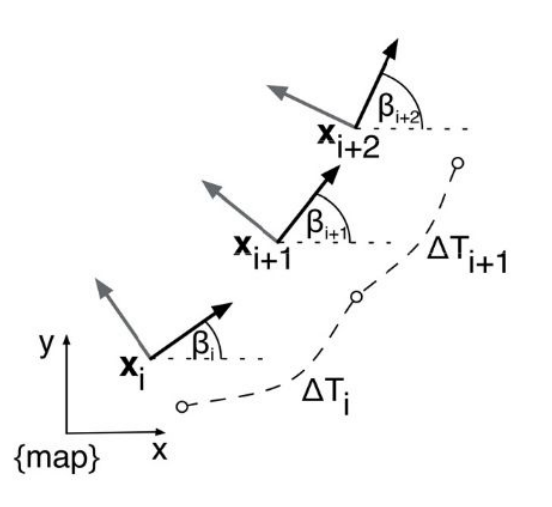

#### **Installation & Simulation Set-up**

#### • Main webpage: [https://github.com/ETHZ-RobotX/smb\\_path\\_planner](https://github.com/ETHZ-RobotX/smb_path_planner)

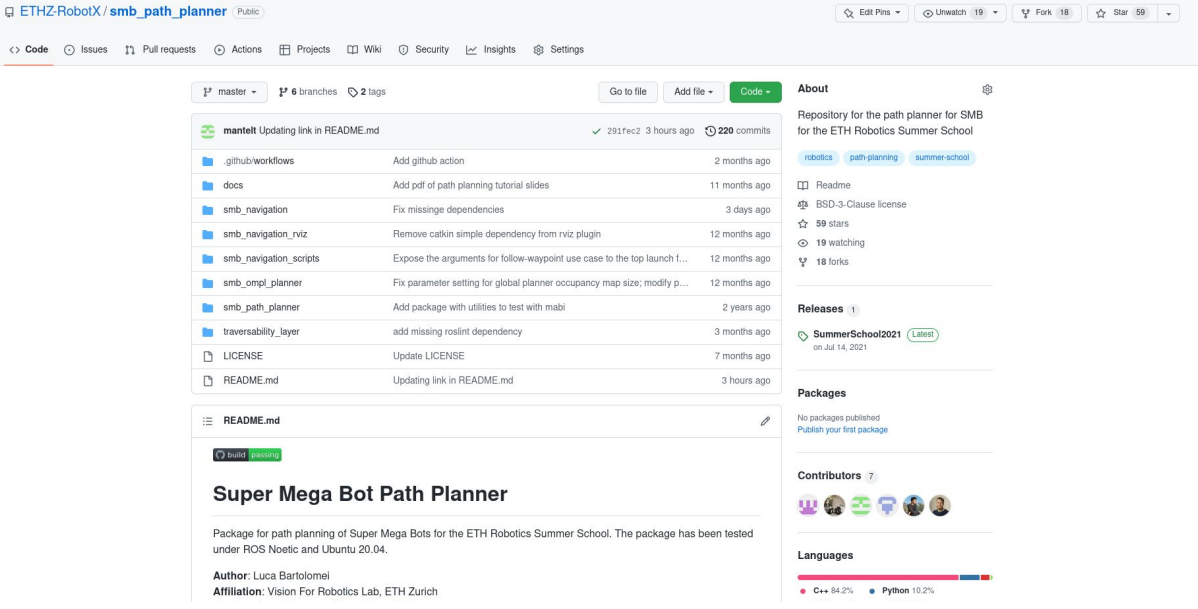

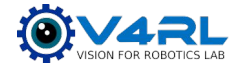

#### **Installation & Simulation Set-up**

- Main webpage: [https://github.com/](https://github.com/VIS4ROB-lab/smb_path_planner)[ETHZ-RobotX/smb\\_path\\_planner](https://github.com/ETHZ-RobotX/smb_path_planner)
- Simply follow the [instructions](https://github.com/ETHZ-RobotX/smb_path_planner/wiki/Installation-and-Documentation) to install the planner
- Make sure code is up-to-date:
	- E.g. in the folder catkin ws/src, run vcs pull

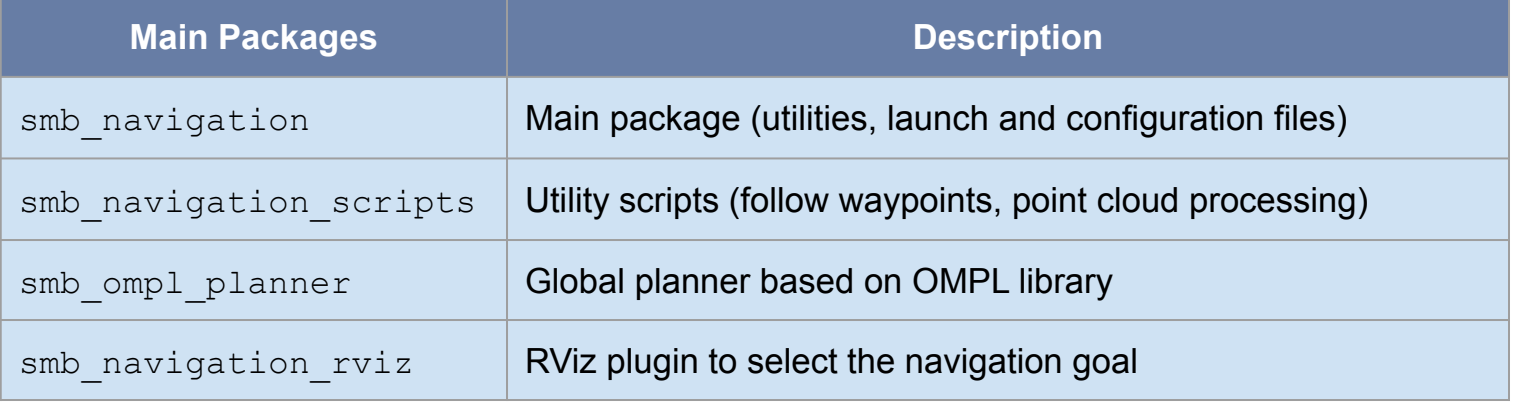

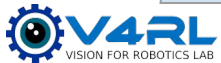

#### **Running in Simulation - basic usage**

- Refer to the [documentation](https://github.com/ETHZ-RobotX/smb_path_planner/wiki/Running-in-simulation)
- Quick start:
	- 1. Start the simulation:
		- \$ roslaunch smb qazebo sim.launch world:=planner tutorial
		- a. You should be able to see the SMB in RViz
		- b. To see the SMB in Gazebo, add launch gazebo  $gui:=true$
	- 2. Start the planner:

\$ roslaunch smb\_navigation navigate2d\_ompl.launch sim:=true global\_frame:=tracking\_camera\_odom

- a. You should see the occupancy map in RViz
- 3. Send goal position using "2D Nav Goal" button in RViz

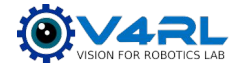

#### **Running in Simulation - basic usage**

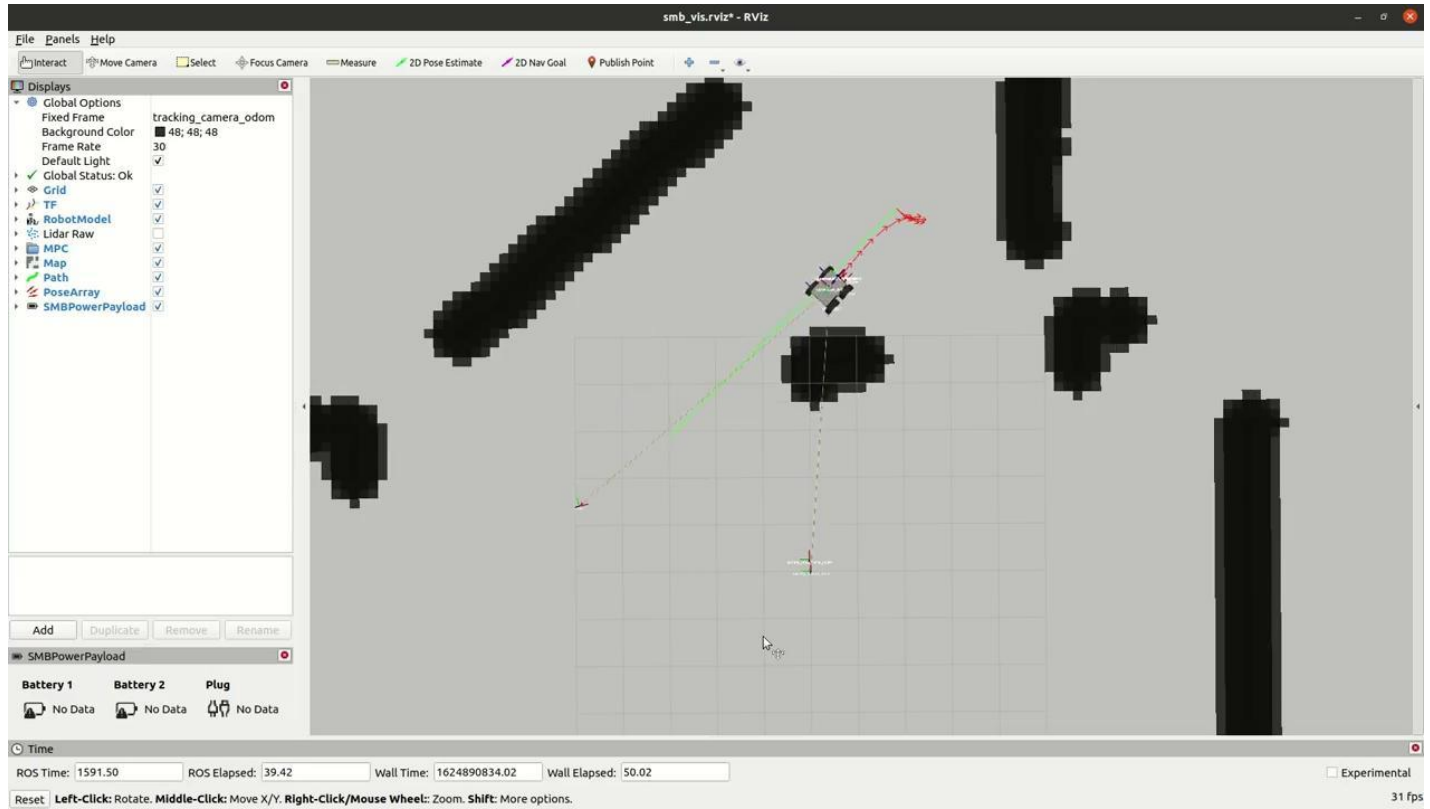

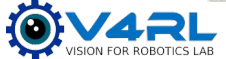

#### **Running in Simulation - basic usage**

- Refer to the [documentation](https://github.com/ETHZ-RobotX/smb_path_planner/wiki/Running-in-simulation)
	- Run rqt reconfigure to tune the planner online (remember to save the parameters!): \$ rosrun rqt reconfigure rqt reconfigure
	- Play with the different global planners
		- Change OMPL planner by editing config file: smb navigation/config/ompl global planner.yaml
		- $\circ$  Run move base global planner (using A\*): \$ roslaunch smb\_navigation **navigate2d.launch** sim:=true global\_frame:=tracking\_camera\_odom

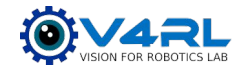

- Refer to the [documentation](https://github.com/ETHZ-RobotX/smb_path_planner/wiki/Running-in-simulation#advanced-usage) for advanced features
- It is possible to specify...
	- … a different odometry topic:
		- \$ roslaunch smb\_navigation navigate2d\_ompl.launch **odom\_topic:=/odom\_new**
	- … different reference frames:

\$ roslaunch smb navigation navigate2d ompl.launch **global frame:=map new robot\_base\_frame:=base\_new**

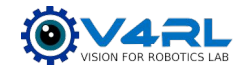

- Refer to the [documentation](https://github.com/ETHZ-RobotX/smb_path_planner/wiki/Running-in-simulation#advanced-usage) for advanced features
- It is possible to specify...
	- … a different odometry topic:
		- \$ roslaunch smb\_navigation navigate2d\_ompl.launch **odom\_topic:=/odom\_new**
	- … different reference frames:

\$ roslaunch smb navigation navigate2d ompl.launch **global frame:=map new robot\_base\_frame:=base\_new**

- Use existing global maps for planning (e.g. from previous missions)
- Follow a set of waypoints

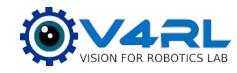

- 
- -
	-
- Use existing global maps for planning (e.g. from previous missions)

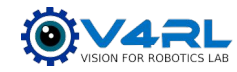

## **Running in Simulation - use existing global maps ([doc\)](https://github.com/ETHZ-RobotX/smb_path_planner/wiki/Running-in-simulation#use-pre-existing-global-maps)**

- Global planning  $\rightarrow$  static and globally consistent map
	- Finds the shortest path in the complete map (*Map* frame)
	- Uses TF connections to retrieve transformations (from *Base Frame* to *Map*)
- Local planning & control → *Odometry* frame
	- Use odometry information directly (drifting, but continuous estimates)

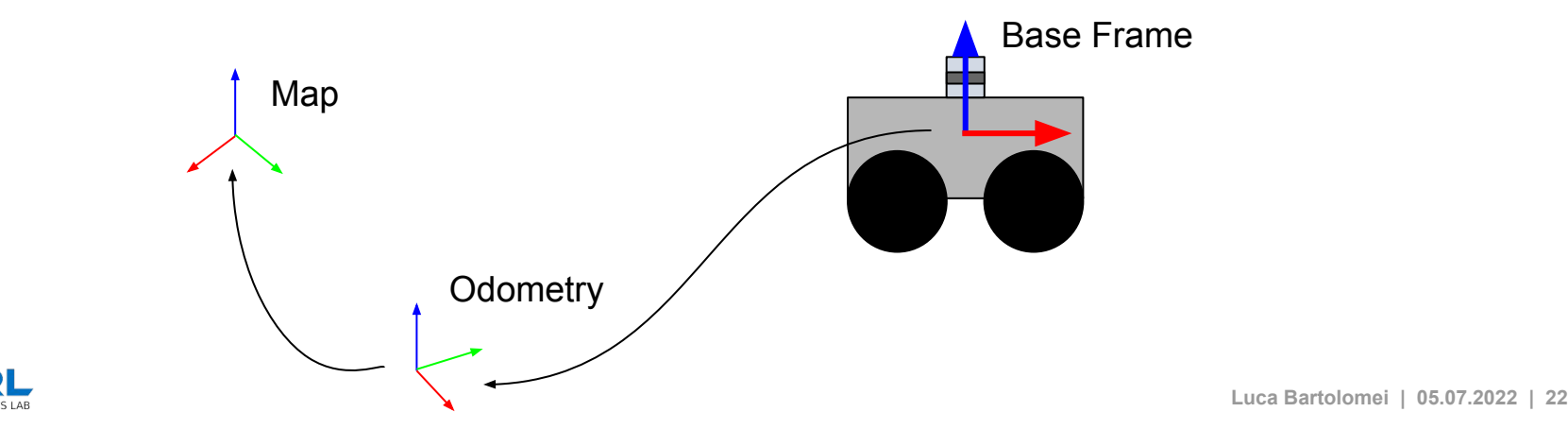

### **Running in Simulation - use existing global maps ([doc\)](https://github.com/ETHZ-RobotX/smb_path_planner/wiki/Running-in-simulation#use-pre-existing-global-maps)**

- For this tutorial, we provide a map of the simulation environment
- Follow these steps:
	- $\circ$  Set the path to the global map in the launch file (already done for simulation)

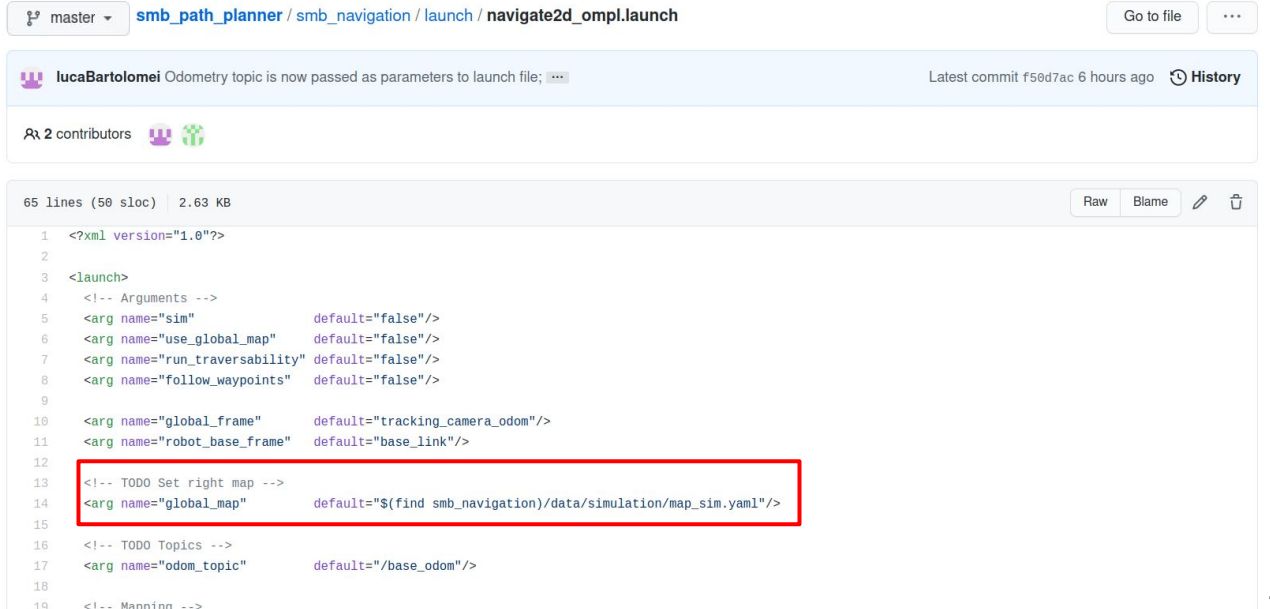

## **Running in Simulation - use existing global maps ([doc\)](https://github.com/ETHZ-RobotX/smb_path_planner/wiki/Running-in-simulation#use-pre-existing-global-maps)**

- For this tutorial, we provide a map of the simulation environment
- Follow these steps:
	- $\circ$  Set the path to the global map in the launch file (already done for simulation)
	- Run the planner:

\$ roslaunch smb\_navigation navigate2d\_ompl.launch sim:=true global\_frame:=tracking\_camera\_odom **use\_global\_map:=true**

- The global planner now uses a *static* **global map**
	- Use rqt\_reconfigure to turn on the obstacle and inflation layers

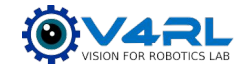

#### **Running in Simulation - use existing global maps ([doc\)](https://github.com/ETHZ-RobotX/smb_path_planner/wiki/Running-in-simulation#use-pre-existing-global-maps)**

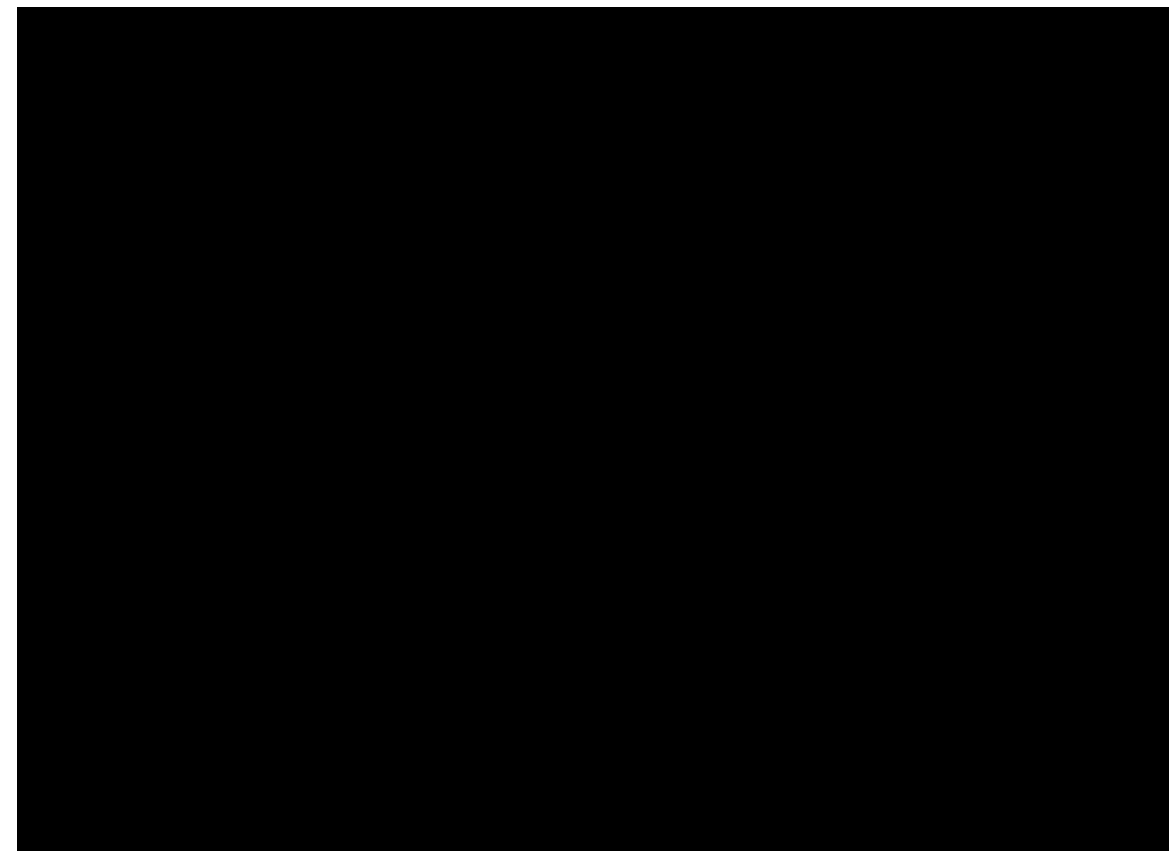

![](_page_24_Picture_3.jpeg)

● But how do I create a global map (e.g. from SLAM)?

![](_page_25_Picture_3.jpeg)

- But how do I create a global map (e.g. from SLAM)?
- These instructions show how to create an occupancy map from  $*$ . pcd files

![](_page_26_Figure_4.jpeg)

Original \*.pcd file (3D map)

OctoMap (3D map) Occupancy Grid (2D map)

![](_page_26_Picture_8.jpeg)

Can take several minutes of computation!

- If you have a compslam map.pcd file created by  $smb$  slam, run default script:
	- Start roscore on your machine
	- o \$ cd smb path planner/smb navigation/script
	- o \$ python3 pcd to grid map default paths.py
	- Using *default parameters* (resolution, z\_min, z\_max ) defined in pcd\_to\_gridmap.sh ! ○ Inspect the intermediate results in RViz
		- This will create a  $*$ . yaml and a  $*$ . pgm files in smb navigation/data/test
			- $\circ$  Make sure the origin in the  $*$ . yaml file does not contain NaNs
				- $\rightarrow$  Otherwise, replace them with zeros
			- $\circ$  Check that the path to  $\star$ . pgm file in  $\star$ . yaml file is correct (relative paths are ok)

![](_page_27_Picture_12.jpeg)

Manual work!

Manual work!

#### Can take several minutes of computation!

True or False

- If you want more control, use the script directly:
	- \$ cd smb path planner/smb navigation/script
	- o \$ chmod +x pcd to gridmap.sh
	- o \$ ./pcd to gridmap.sh <input file> <output\_folder> <run\_rviz>
	- Using *default parameters* (resolution, z min, z max ) defined in pcd to gridmap.sh ! ○ Inspect the intermediate results in RViz
		- This will create a  $\star$ . yaml and a  $\star$ . pgm files in the specified output folder
			- $\circ$  Make sure the origin in the  $*$ . yaml file does not contain NaNs
				- $\rightarrow$  Otherwise, replace them with zeros
			- $\circ$  Check that the path to  $\star$ . pgm file in  $\star$ . yaml file is correct (relative paths are ok)

![](_page_28_Picture_12.jpeg)

Manual work!

Manual work!

- pcd to gridmap.sh uses default parameters
	- $\circ$  resolution  $\rightarrow$  resolution of the grid map
	- z\_min ○ z\_max Height range of the point cloud
- **Method 1: trial-and-error** 
	- Adjust the parameters and inspect results in RViz
	- Repeat until you get a reasonable result
- **Method 2**: use image editing tools
	- Correct the image to remove artifacts

![](_page_29_Picture_10.jpeg)

- **Method 2: use image editing tools** 
	- Correct the image to remove artifacts
- **Example with**  $GIMP$  **(install with** sudo apt install gimp)
	- 1. Start GIMP and open the file map.  $pmg$
	- 2. Select the pencil tool and choose proper size (e.g. 2)
	- 3. Select the right color and then you can:
		- a. Remove artifacts
		- b. Draw additional "fake" obstacles (e.g. borders)
	- 4. Save the new file:
		- a. **File**  $\rightarrow$  **Export As**  $\rightarrow$  . pqm extension

![](_page_30_Picture_12.jpeg)

![](_page_30_Picture_13.jpeg)

#### **Running in Simulation - create global maps ([doc](https://github.com/ETHZ-RobotX/smb_path_planner/wiki/Global-map-creation))**

![](_page_31_Picture_2.jpeg)

![](_page_31_Picture_3.jpeg)

- 
- -
	-
- 
- Follow a set of waypoints

![](_page_32_Picture_8.jpeg)

## **Running in Simulation - follow waypoints ([doc](https://github.com/ETHZ-RobotX/smb_path_planner/wiki/Running-in-simulation#how-to-follow-multiple-waypoints))**

#### Start the simulation and run the command:

\$ roslaunch smb navigation navigate2d ompl.launch sim:=true global\_frame:=tracking\_camera\_odom **follow\_waypoints:=true**

#### ● **Online**:

- Start the simulation and the planner
- Set sequence of waypoints in RViz (button "2D Pose Estimate")
- o Call via terminal: \$ rostopic pub /path ready std msgs/Empty -1
- The waypoints will be stored in a file
	- **■** Location specified in the launch file (parameter: output  $f$ older)

![](_page_33_Picture_10.jpeg)

#### **Running in Simulation - follow waypoints ([doc](https://github.com/ETHZ-RobotX/smb_path_planner/wiki/Running-in-simulation#how-to-follow-multiple-waypoints))**

![](_page_34_Picture_2.jpeg)

# **Running in Simulation - follow waypoints ([doc](https://github.com/ETHZ-RobotX/smb_path_planner/wiki/Running-in-simulation#how-to-follow-multiple-waypoints))**

#### Start the simulation and run the command:

\$ roslaunch smb navigation navigate2d ompl.launch sim:=true global\_frame:=tracking\_camera\_odom **follow\_waypoints:=true**

#### ● **Online**:

- Start the simulation and the planner
- Set sequence of waypoints in RViz (button "2D Pose Estimate")
- o Call via terminal: \$ rostopic pub /path ready std\_msgs/Empty -1
- The waypoints will be stored in a file
	- **■** Location specified in the launch file (parameter: output  $f$ older)

#### **● Offline**:

- Specify the input file in the launch file (folder and file name) make sure it exists!
- Start the simulation and the planner
- Call via terminal: \$ rostopic pub /start journey std msgs/Empty -1

![](_page_35_Picture_14.jpeg)

# **Running on real SMB**

Refer to the [documentation](https://github.com/ETHZ-RobotX/smb_path_planner/wiki/Running-with-real-SMB)

All the advanced features tested in simulation can be used with the real robot as well!

- 1. Start the robot and the sensors
- 2. Launch the state estimation and control pipelines
	- a. Make sure everything works correctly (e.g. move the robot around with joypad)
- 3. Start the planner:
	- \$ roslaunch smb\_navigation navigate2d\_ompl.launch
- 4. Select a goal and start planning

![](_page_36_Picture_10.jpeg)

# **Tutorial Complete!**

- Follow the documentation and you should be fine
- [Cheat sheet](https://github.com/ETHZ-RobotX/smb_path_planner/wiki/Cheatsheet) with all the most important commands

![](_page_37_Figure_4.jpeg)

![](_page_37_Picture_5.jpeg)

## **References: main configuration files**

○ Global Cost Map:

smb navigation/config/move base costmaps/global costmap params.yaml

- Local Cost Map: smb navigation/config/move base costmaps/local costmap params.yaml
- Global Planner: smb navigation/config/move base costmaps/ompl\_global\_planner.yaml
- Local Planner: smb navigation/config/base local planner.yaml ([sim](https://github.com/ETHZ-RobotX/smb_path_planner/blob/dev/rss/smb_navigation/config/base_local_planner_sim.yaml) / [real\)](https://github.com/ETHZ-RobotX/smb_path_planner/blob/dev/rss/smb_navigation/config/base_local_planner.yaml)

![](_page_38_Picture_7.jpeg)

![](_page_39_Picture_1.jpeg)